# **VFD Motorola APX Mobile Quick Reference Guide**

**Version 1.0 4-8-24**

**APX6500 Control Head**

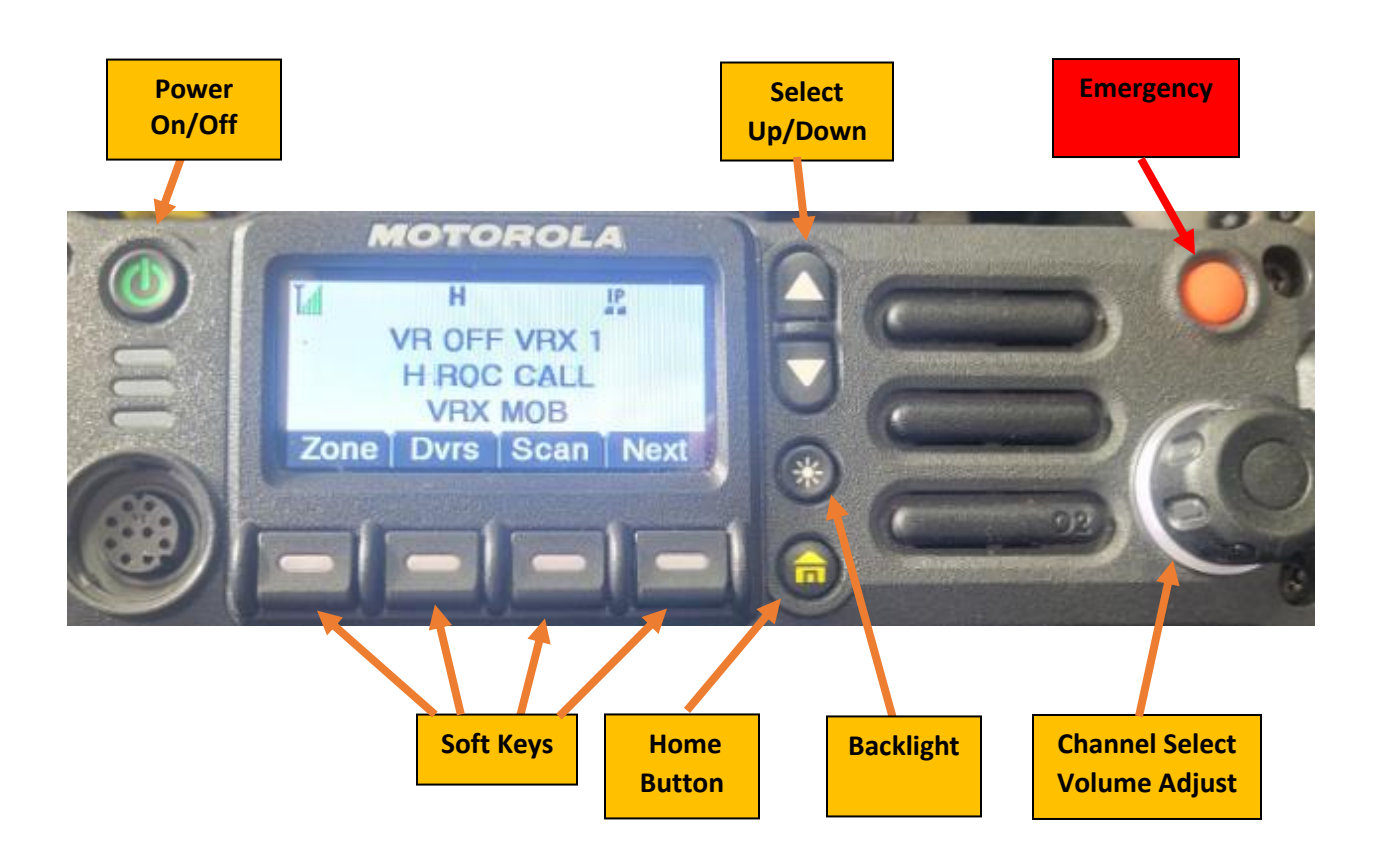

**Power On/Off: Cycles power on the radio.**

**Select Up/Down: Performs navigation while using menu/function modes.**

**Emergency: Declares an Emergency condition.**

**Soft Keys: Activates the features above each key.**

**Home Button: Exits menu/function modes.**

**Backlight: Adjust the display backlight level.**

**Channel Select: While the button backlight is "White", selects the desired channel within the active zone. A press of the knob selects Volume Adjust mode.**

**Volume Adjust: While the button backlight is "Green", adjusts the speaker volume up or down. The Volume Adjust mode will time out after approx. 3 seconds and revert to Channel Select mode.**

#### **APX6500 Front Display**

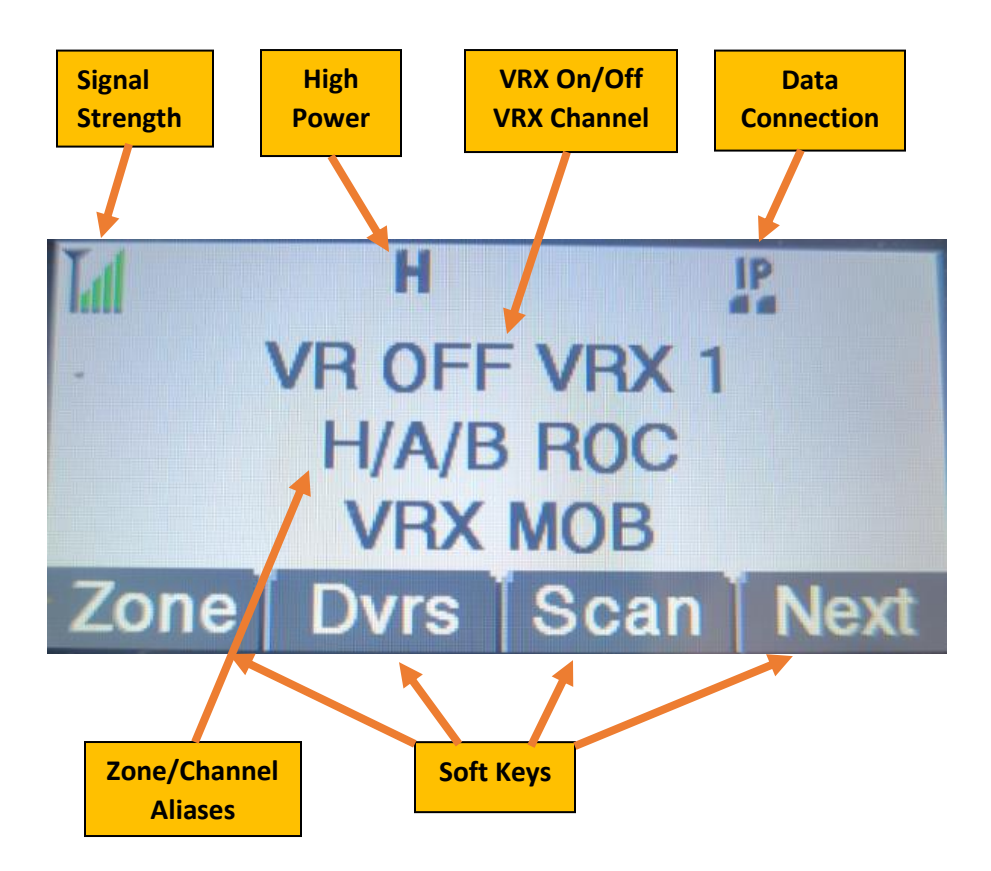

**Signal Strength (RSSI): Shows the signal level the radio is receiving from the current site.**

**High Power: Radio will transmit in High Power mode.**

**VRX On/Off and VRX Channel: This line will display the current mode of the VRX, either OFF or SYS. VRX 1 indicate the currently selected VRX channel.**

**Data Connection: The radio has an IP registration.**

**Zone/Channel Aliases: This display line will toggle between displaying the currently selected Zone alias and the currently active channel alias.**

**Soft Keys: Use the Soft Keys buttons to activate the function displayed above each key. Use the NEXT softkey to move to the next page in the Soft Key list.**

## **Statewide Interoperable Talkgroup Resources**

- **Regional Operations Common (ROC):** ROC talkgroups are available statewide and are monitored by NSP and local PSAP dispatch centers on a regional basis. The letters (H, A, B, C, D, E) designate the troop area partitioning these talkgroups.
- **ROC CALL** provides a hailing talk group and is monitored by state and local dispatch centers. Every local PSAP in the associated troop area will hear ROC Call traffic. **ROC 1** and **ROC 2** are used as tactical talkgroups and are not normally monitored by local dispatch.
- **Events A:** Event talkgroups can be used to support specific events. Event A M1-M8 talkgroups are designated with an "M" and are monitored by NSP dispatch. Event A 9-10 are unmonitored.
- **Event B:** Event B talkgroups F1-F12 (Fire) and E1-E4 (EMS) are unmonitored. F1-F12 are broken down so that local fire departments have 2 talk groups per troop area to use for their activities. Troop H: F1-F2, Troop A: F3-F4, Troop B: F5-F6, Troop C: F7-F8, Troop D: F9-F10, Troop E: F11-F12.
- Use of the Event A talkgroups are coordinated by using the SRS **Statusboard** website (https://statusboard.nebraska.gov) to reserve Event talkgroups for preplanned events. This is to prevent voice traffic collisions between multiple events. Local dispatch centers have access and can reserve resources.
- Event talkgroups can be used in emergency situations without reserving the talkgroup vis Statusboard. An Incident Commander can select an Event talkgroup for emergency use by monitoring the talkgroup to verify it isn't currently being used for a different event.

# **Emergency Operations**

- Press and hold the Emergency button to initiate an **Emergency Call**. Emergency tones will sound, "Emergency" will be displayed and flash Red. A **HOT Mic** condition will be active for the first 10 seconds of the emergency call. The Emergency call condition lasts until manually terminated.
- Once the Emergency situation is past, request **"OK to Clear Emergency"** from dispatch.
- Once cleared by dispatch, press and hold (approx. 1.5 seconds) the Emergency button until the tone sounds. This clears the Emergency state on the radio.

# **Soft Keys**

**Soft keys allow the radio operator to activate functions or modes by pressing the button directly below the displayed function/mode. The programmed Soft Keys for the radio's trunking mode are listed below. To scroll though the additional function, press the NEXT button.**

### **Soft Keys**

- **Zone:** The Zone button allows the user to scroll through the available zones. Use the Up/Down Select button to scroll. Press "SEL" (Select) to select highlighted zone.
- **DVRS:** Powers On/Off the VRX, Allows selection of the desired VRX channel.
- **Scan:** Enabled the trunking mode Scan feature.
- **Next:** Selects additional pages of the Soft Key list.
- **RSSI:** Will display the current Site alias and the received signal strength.
- **NUIS:** Nuisance Delete. The Nuisance Delete feature allows the operator to temporarily mute a specific scanned channel. Press and Hold this function until a beep sounds while the scanned channel is active. The channel will no longer be scan. To reset, toggle Scan On/Off. Power cycling the radio will also reset the scan list.
- **ScnL:** Scan Edit. This feature allows channels or talkgroups to be manually added to the scan list. The scan list being edited depends on the current scan mode.
- **Cnts:** Contacts allow a list of radio ID's to be associated with specific aliases.
- **Info:** Provided information on the radio's software versions, IP information and Control Map. The Control Map provides a listing of how the radio hard buttons are programmed.

## **Scan Modes**

#### **The Motorola APX radio supports two scan modes, Conventional and Trunking.**

**Scan Mode:** The Scan Mode is determined by the currently selected channel.

- **Conventional Scan Mode:** Used to scan conventional direct and repeater channels. No trunking talkgroups are scanned using this mode.
- **Trunking Scan Mode:** Used to scan talkgroups on the SRS. Conventional channels and trunked talk groups can be scanned using this mode.

**Trunking and Conventional Scan Icon:** Both the Trunking and Conventional Scan modes use the same icon. The scan mode is determined by the currently select channel.

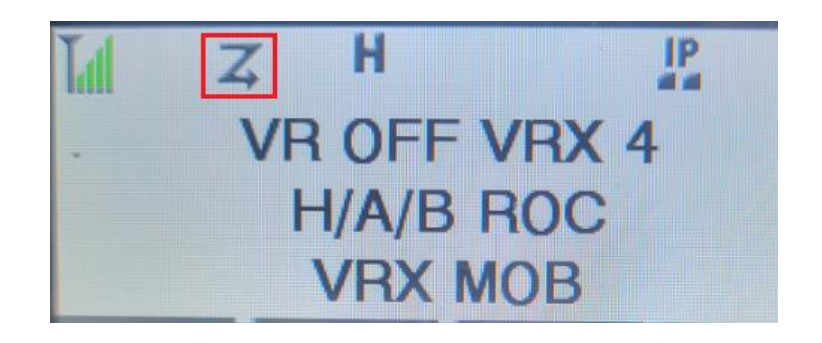

## **Scan Edit Mode**

**Trunking Scan Edit is shown below.**

**With a trunking talkgroup channel currently selected, press the "ScnL" soft key. A list selection window will be displayed. NE SRS is the trunking scan list programmed.**

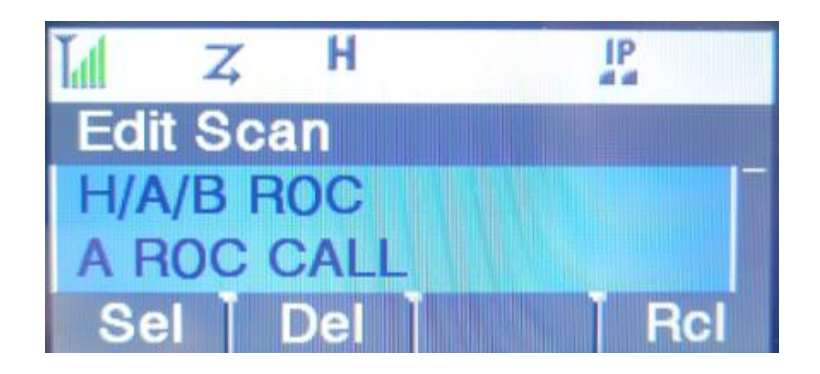

**The "Edit Scan" menu will be displayed. The current Zone alias and selected Channel alias will be highlighted. Use the Up/Down Select keys to scroll through the programmed trunking talkgroups. Once the desired talk group is selected, press the Sel key.**

**Once the talk group has been added to the scan list, the "Z" scan icon will appear in the icon bar. Pressing the "Del" button will remove a channel from the scan list.**

**The Recall (Rcl) feature gives the user the ability to view talk groups that are current members of the scan list. Press Rcl button repeatedly to scroll through the scan list.**

**Press the Home Button to exit Scan Edit mode.**

#### **Futurecom VRX Repeater**

**Pressing the DRVS soft key will bring up the VRX menu screen.**

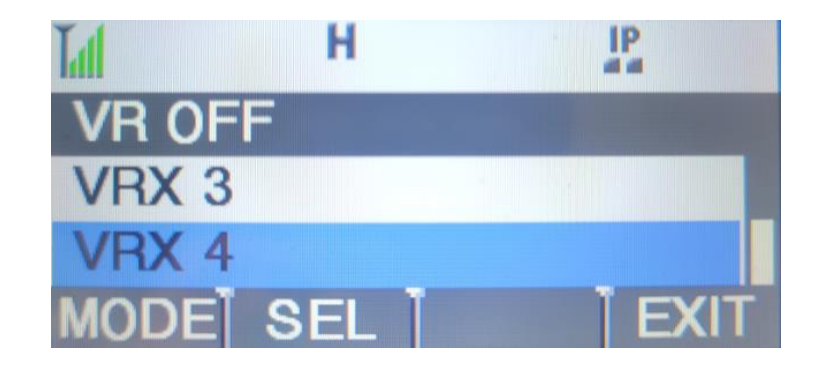

**Press "Mode" to cycle the VRX between OFF and SYS. A Press and Hold of the DVRS button will also cycle between these modes.**

**VRX ON**

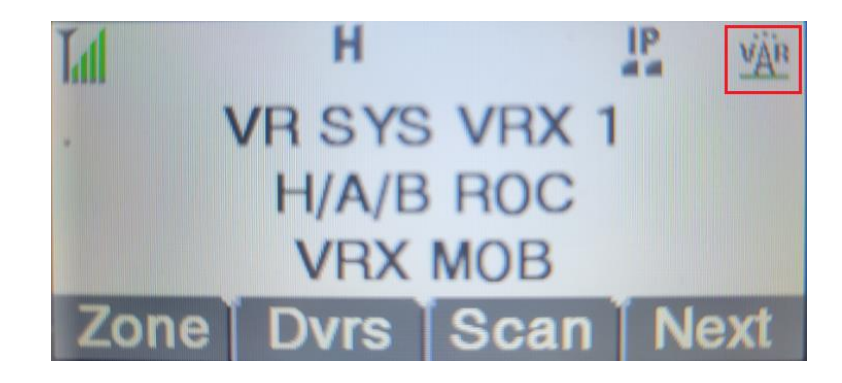

**With the VRX on the display will show "VRX SYS". VRX 1 is the currently selected VRX channel.**

**The VRX SYNC icon will also be displayed in the upper righthand corner of the display.**

### **Selecting VRX Channels**

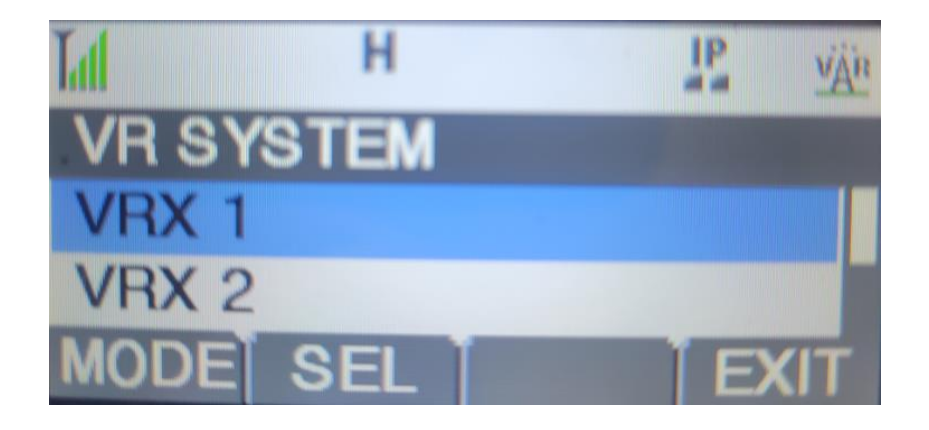

**Press the DVRS button and the VRX Channel select menu will be displayed. Use the Up/Down Select buttons to scroll through and highlight the desired channel. Once the channel is highlighted, press the SEL button. The newly selected channel will now be indicated on the display.**